# **Part 1: Document introduction**

This article describes the AX7021 FPGA development board, Multiple Ethernet for the FL9031 Ethernet Module in the SDK test lwIP Echo Server function, has petalinux 2017.4 driver configuration, device tree configuration, and simple application

**This example requires Vivado 2017.4, Petalinux 2017.4, other versions may have unpredictable problems, please solve it yourself.**

# **Part 2: VIVADO hardware Project Establishment**

How to use VIVADO to build a project is not the focus of this article. ALINX provides the already completed vivado project.

#### **2.1: Export SDK**

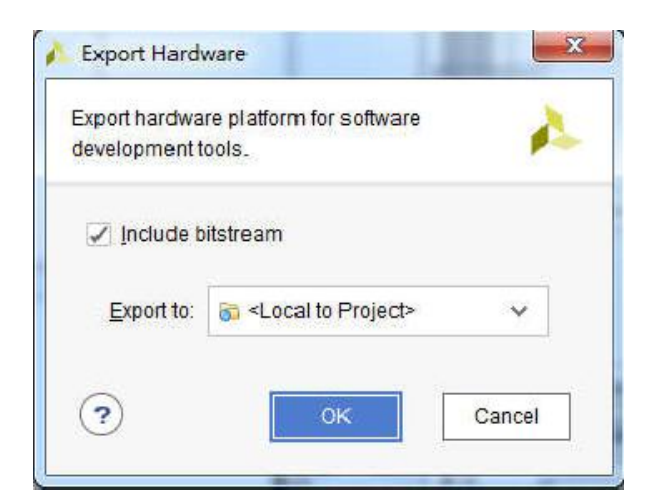

Figure 2-1: Export SDK

# **Part 3: lwIP Echo Server test**

This section describes how to test the Ethernet on the PL and PS side

under sdk and build a simple test using the SDK's own lwIP Echo Server template.

#### **3.1 LWIP library modification**

Since the built-in LWIP library can only identify part of the phy chip, if the phy chip used by the development board is not within the default support, modify the library file. You can also replace the original library directly with the modified library.

1) Find the library file directory

"X:\Xilinx\SDK\2017.4\data\embeddedsw\ThirdParty\sw\_services"

| ▶ 本地磁盘 (C:) ▶ Xilinx ▶ SDK ▶ 2017.4 ▶ data ▶ embeddedsw ▶ ThirdParty ▶ sw services ▶ |                 |     |    |
|--------------------------------------------------------------------------------------|-----------------|-----|----|
| #享▼<br>新建文件夹                                                                         |                 |     |    |
| 名称                                                                                   | 修改日期            | 类型  | 大小 |
| libmetal v1 0                                                                        | 2018/1/15 15:41 | 文件夹 |    |
| libmetal v1 1                                                                        | 2018/1/15 15:43 | 文件夹 |    |
| libmetal v1 2                                                                        | 2018/1/15 15:41 | 文件夹 |    |
| libmetal v1 3                                                                        | 2018/1/15 15:41 | 文件夹 |    |
| wip141 v1 0                                                                          | 2018/1/15 15:41 | 文件夹 |    |
| wip141_v1_6                                                                          | 2018/1/15 15:41 | 文件夹 |    |
| lwip141 v1 7                                                                         | 2018/1/15 15:43 | 文件夹 |    |
| wip141_v1_8                                                                          | 2018/1/15 15:41 | 文件夹 |    |
| wip141 v19                                                                           | 2018/1/15 15:43 | 文件夹 |    |
| wip141 v2 0                                                                          | 2018/1/15 15:41 | 文件夹 |    |
| openamp v1 0                                                                         | 2018/1/15 15:43 | 文件夹 |    |
| openamp_v1_1                                                                         | 2018/1/15 15:43 | 文件夹 |    |
| openamp v1 2                                                                         | 2018/1/15 15:41 | 文件夹 |    |
| openamp_v1_3                                                                         | 2018/1/15 15:41 | 文件夹 |    |

Figure 3-1: Find the library file directory

2) Locate the files "xaxiemacif physpeed.c" and "xemacpsif physpeed.c" in the file directory "lwip141 v2 0\src\contrib\ports\xilinx\netif" to be modified. **The v2\_0 version is modified here. If it is another version of Vivado, the version of the lwip library will also change.**

#### **Generally, the latest version is selected to be modified.**

| > 2017.4 > data > embeddedsw > ThirdParty > sw_services > Iwip141 v2 0 > src > contrib > ports > xilinx > netif |                 |                   |                 |  |
|----------------------------------------------------------------------------------------------------|-----------------|-------------------|-----------------|--|
| 共享 ▼<br>新建文件夹                                                                                                   |                 |                   |                 |  |
| ×<br>名称                                                                                                    | 修改日期            | 类型                | 大小              |  |
| e xadapter.c                                                                                                    | 2017/12/14 9:27 | C Source file     | 7 KB            |  |
| xaxiemacif.c<br>$\mathbf{C}$                                                                                    | 2017/12/14 9:27 | C Source file     | 15 KB           |  |
| xaxiemacif dma.c                                                                                                | 2017/12/14 9:27 | C Source file     | 30 KB           |  |
| <sup>c</sup> xaxiemacif fifo.c                                                                                  | 2017/12/14 9:27 | C Source file     | 12 KB           |  |
| xaxiemacif fifo.h                                                                                               | 2017/12/14 9:27 | $C++$ Header file | 1 <sub>KB</sub> |  |
| xaxiemacif hw.c<br>e.                                                                                           | 2017/12/14 9:27 | C Source file     | 5 KB            |  |
| <b>h</b> xaxiemacif hw.h                                                                                        | 2017/12/14 9:27 | C++ Header file   | 2KB             |  |
| xaxiemacif_physpeed.c                                                                                           | 2017/12/14 9:27 | C Source file     | 28 KB           |  |
| · xemacliteif.c                                                                                                 | 2017/12/14 9:27 | C Source file     | 24 KB           |  |
| xemacpsif.c<br>¢                                                                                                | 2017/12/14 9:27 | C Source file     | 13 KB           |  |
| xemacpsif dma.c<br>e.                                                                                           | 2017/12/14 9:27 | C Source file     | 27 KB           |  |
| e xemacpsif hw.c                                                                                                | 2017/12/14 9:27 | C Source file     | 8 KB            |  |
| h xemacpsif hw.h                                                                                                | 2017/12/14 9:27 | C++ Header file   | $2$ KB          |  |
| $\epsilon$ xemacpsif physpeed.c                                                                                 | 2017/12/14 9:27 | C Source file     | 34 KB           |  |
| c xpqueue.c                                                                                                    | 2017/12/14 9:27 | C Source file     | $3$ KB          |  |

Figure 3-2: Find the file

3) Modify the "xaxiemacif\_physpeed.c" file to add related macro definitions

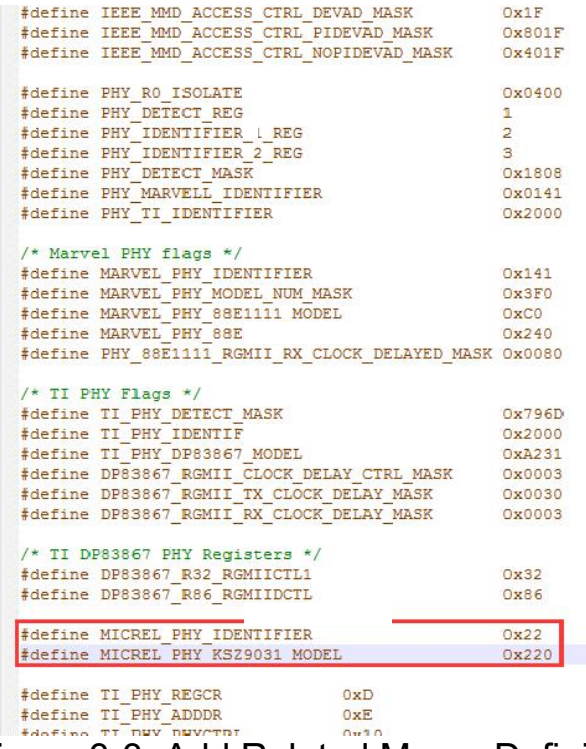

Figure 3-3: Add Related Macro Definitions

#### 4) Add phy get function

```
unsigned int get_phy_speed_ksz9031(XAxiEthernet *xaxiemacp, u32 phy_addr)
\overline{\mathcal{L}}u16 control;
       ul6 status;
       u16 partner_capabilities;
        xil_printf("Start PHY autonegotiation \r\n");
       XAxiEthernet_PhyWrite(xaxiemacp,phy_addr, IEEE_PAGE_ADDRESS_REGISTER, 2);
        XAxiEthernet_PhyRead(xaxiemacp, phy_addr, IEEE_CONTROL_REG_MAC, &control);
        //control |= IEEE_RGMII_TXRX_CLOCK_DELAYED_MASK;
        control \epsilon = \sim (0x10);
       XAxiEthernet_PhyWrite(xaxiemacp, phy_addr, IEEE_CONTROL_REG_MAC, control);
       XAxiEthernet_PhyWrite(xaxiemacp, phy_addr, IEEE_PAGE_ADDRESS_REGISTER, 0);
       XAxiEthernet_PhyRead(xaxiemacp, phy_addr, IEEE_AUTONEGO_ADVERTISE_REG, &control);
        control |= IEEE_ASYMMETRIC_PAUSE_MASK;
        control |= IEEE_PAUSE_MASK;
        control |= ADVERTISE_100;
        control |= ADVERTISE_10;
        XAxiEthernet_PhyWrite(xaxiemacp, phy_addr, IEEE_AUTONEGO_ADVERTISE_REG, control);
        XAxiEthernet_PhyRead(xaxiemacp, phy_addr, IEEE_1000_ADVERTISE_REG_OFFSET,
                                                 &control);
        control |= ADVERTISE_1000;
        XAxiEthernet_PhyWrite(xaxiemacp, phy_addr, IEEE_1000_ADVERTISE_REG_OFFSET,
                                                 control);
        XAxiEthernet_PhyWrite(xaxiemacp, phy_addr, IEEE_PAGE_ADDRESS_REGISTER, 0);
        XAxiEthernet_PhyRead(xaxiemacp, phy_addr, IEEE_COPPER_SPECIFIC_CONTROL_REG,
```
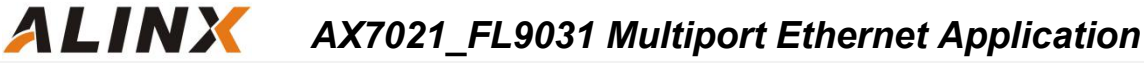

```
&control);
control | = (7 \ll 12); /* max number of gigabit attempts */
control | = (1 \ll 11); /* enable downshift */
XAxiEthernet_PhyWrite(xaxiemacp, phy_addr, IEEE_COPPER_SPECIFIC_CONTROL_REG,
                                 control);
XAxiEthernet_PhyRead(xaxiemacp, phy_addr, IEEE_CONTROL_REG_OFFSET, &control);
control |= IEEE_CTRL_AUTONEGOTIATE_ENABLE;
control |= IEEE_STAT_AUTONEGOTIATE_RESTART;
XAxiEthernet_PhyWrite(xaxiemacp, phy_addr, IEEE_CONTROL_REG_OFFSET, control);
XAxiEthernet_PhyRead(xaxiemacp, phy_addr, IEEE_CONTROL_REG_OFFSET, &control);
control |= IEEE_CTRL_RESET_MASK;
XAxiEthernet PhyWrite(xaxiemacp, phy addr, IEEE CONTROL REG OFFSET, control);
while (1) {
        XAxiEthernet_PhyRead(xaxiemacp, phy_addr, IEEE_CONTROL_REG_OFFSET, &control);
        if (control & IEEE_CTRL_RESET_MASK)
                continue:
        else
                break:
\overline{\mathbf{r}}xil_printf("Waiting for PHY to complete autonegotiation.\r\n");
XAxiEthernet_PhyRead(xaxiemacp, phy_addr, IEEE_STATUS_REG_OFFSET, &status);
while ( ! (status & IEEE_STAT_AUTONEGOTIATE_COMPLETE) ) {
        sleep(1);XAxiEthernet_PhyRead(xaxiemacp, phy_addr, IEEE_STATUS_REG_OFFSET,
                                 &status);
        \bar{\mathbf{I}}xil_printf("autonegotiation complete \r\n");
```

```
XAxiEthernet PhyRead(xaxiemacp, phy addr, 0x1f, &partner capabilities);
        if ( (partner_capabilities & 0x40) == 0x40) /* 1000Mbps */
                 return 1000;else if ( (partner_capabilities & 0x20) == 0x20) /* 100Mbps */
                 return 100;else if ( (partner_capabilities & 0x10) == 0x10)/* 10Mbps */
                 return 10;
        else
                 return 0;\overline{\mathbf{r}}
```
5) Modify the function "get\_IEEE\_phy\_speed" to add support for KSZ9031

```
unsigned get_IEEE_phy_speed(XAxiEthernet *xaxiemacp)
\left\{ \right.u16 phy_identifier;
        u16 phy_model;
        u8 phytype;
#ifdef XPAR AXIETHERNET 0 BASEADDR
        u32 phy_addr = detect_phy(xaxiemacp);
        /* Get the PHY Identifier and Model number */
        XAxiEthernet_PhyRead(xaxiemacp, phy_addr, PHY_IDENTIFIER_1_REG, &phy_identifier);
        XAxiEthernet_PhyRead(xaxiemacp, phy_addr, PHY_IDENTIFIER_2_REG, &phy_model);
/* Depending upon what manufacturer PHY is connected, a different mask is
 * needed to determine the specific model number of the PHY. */
        if (phy_identifier == MARVEL_PHY_IDENTIFIER) {
                phy_model = phy_model & MARVEL_PHY_MODEL_NUM_MASK;
```
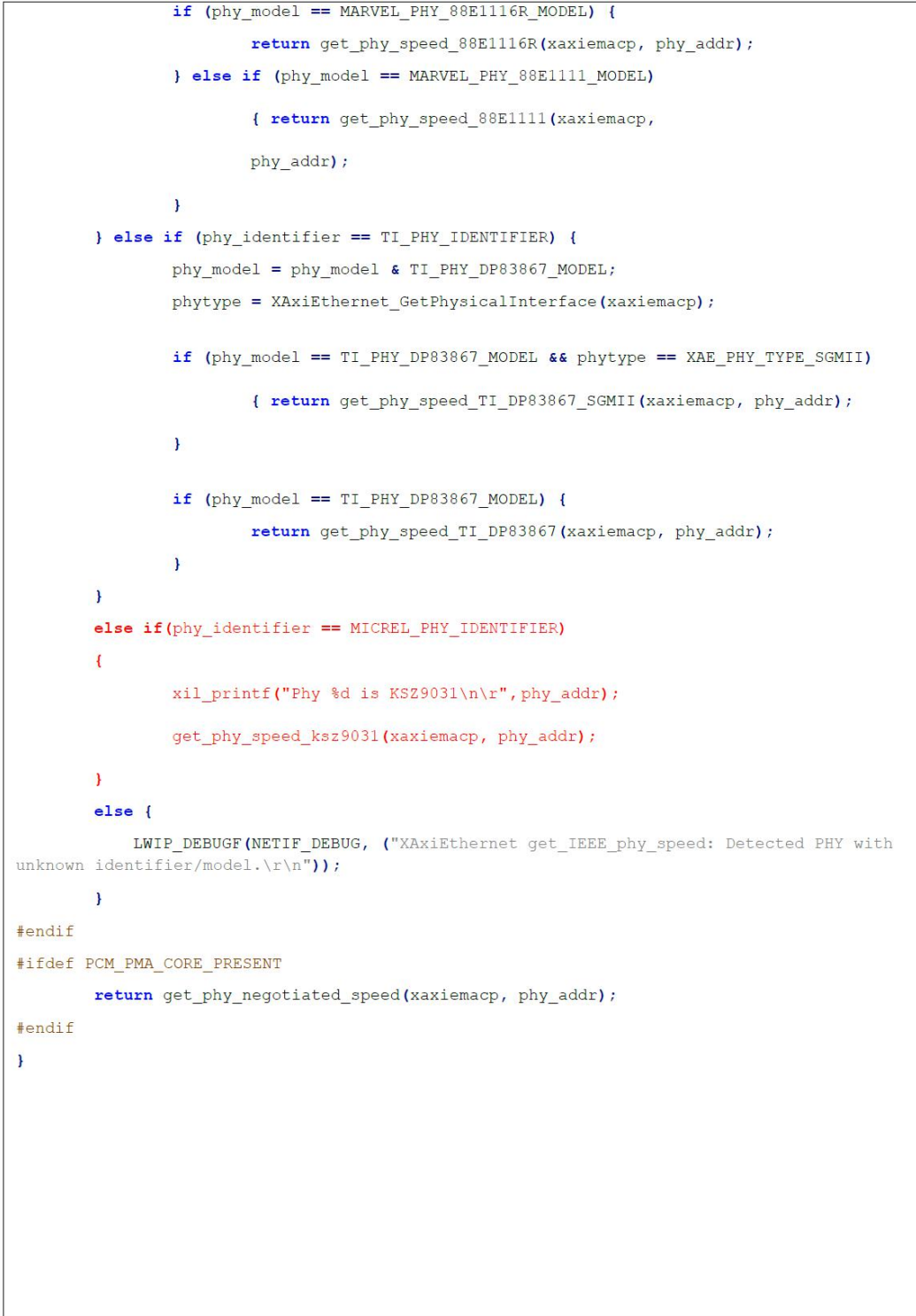

6) Modify the "xemacpsif\_physpeed.c" file to add a macro definition

| fuering itte ract annerge reaterer                                          | $\epsilon$                  |
|-----------------------------------------------------------------------------|-----------------------------|
| #define IEEE CTRL 1GBPS LINKSPEED MASK                                      | 0x2040                      |
| #define IEEE CTRL LINKSPEED MASK                                            | 0x0040                      |
| #define IEEE_CTRL_LINKSPEED_1000M<br>#define IEEE_CTRL_LINKSPEED_1000M      | 0x0040                      |
| #define IEEE CTRL LINKSPEED 100M                                            | 0x2000                      |
| #define IEEE CTRL LINKSPEED 10M                                             | 0x0000                      |
| #define IEEE CTRL RESET MASK                                                | 0x8000                      |
| #define IEEE SPEED MASK 0xC000                                              |                             |
| #define IEEE SPEED 1000 0x8000                                              |                             |
| #define IEEE SPEED 100 0x4000                                               |                             |
| #define IEEE CTRL_RESET_MASK                                                | 0x8000                      |
| #define IEEE CTRL AUTONEGOTIATE ENABLE                                      | 0x1000                      |
| #define IEEE STAT AUTONEGOTIATE COMPLETE 0x0020                             |                             |
| #define IEEE STAT AUTONEGOTIATE RESTART   0x0200                            |                             |
| #define IEEE RGMII TXRX CLOCK DELAYED MASK 0x0030                           |                             |
| #define IEEE ASYMMETRIC PAUSE MASK                                          | 0x0800                      |
| #define IEEE PAUSE MASK                                                     | 0x0400                      |
| #define IEEE AUTONEG ERROR MASK                                             | 0x8000                      |
| #define PHY DETECT REG                                                      | 1                           |
| #define PHY IDENTIFIER 1 REG                                                | $\overline{2}$              |
| #define PHY IDENTIFIER 2 REG                                                | 3                           |
| #define PHY DETECT MASK                                                     | 0x1808                      |
| #define PHY MARVELL IDENTIFIER                                              | 0x0141                      |
| #define PHY TI IDENTIFIER                                                   | 0x2000                      |
| #define PHY XILINX PCS PMA ID1                                              | 0x0174                      |
| #define PHY XILINX PCS PMA ID2                                              | $0 \times 0000$             |
| #define MICREL PHY IDENTIFIER                                               | 0x22                        |
| #define MICREL PHY KSZ9031 MODEL                                            | 0x220                       |
|                                                                             |                             |
| #define XEMACPS GMII2RGMII SPEED1000 FD 0x140                               |                             |
| #define XEMACPS GMII2RGMII SPEED100 FD 0x2100                               |                             |
|                                                                             |                             |
| #define XEMACPS GMII2RGMII SPEED10 FD<br>tdating VEMACRE CMITODOMIT BEC NUM | 0x100<br>$0 \times 10^{-7}$ |

Figure 3-4: Add a macro definition

7) Add phy speed get function

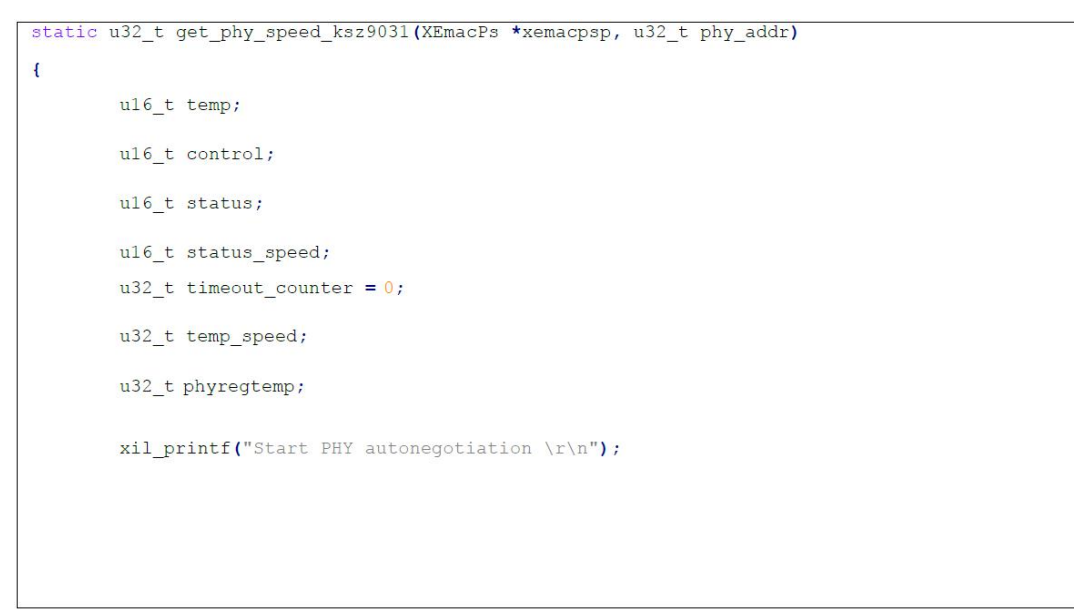

```
XEmacPs_PhyWrite(xemacpsp,phy_addr, IEEE_PAGE_ADDRESS_REGISTER, 2);
XEmacPs_PhyRead(xemacpsp, phy_addr, IEEE_CONTROL_REG_MAC, &control);
control |= IEEE_RGMII_TXRX_CLOCK_DELAYED_MASK;
XEmacPs_PhyWrite(xemacpsp, phy_addr, IEEE_CONTROL_REG_MAC, control);
XEmacPs_PhyWrite(xemacpsp, phy_addr, IEEE_PAGE_ADDRESS_REGISTER, 0);
\verb|XEmacPs_phyRead(xemacpsp, phy\_addr, IEEE_MTONES0_ADVERTISE\_REG, \verb|&control|);control |= IEEE_ASYMMETRIC_PAUSE_MASK;
control |= IEEE PAUSE MASK;
control |= ADVERTISE 100;
control |= ADVERTISE_10;
XEmacPs_PhyWrite(xemacpsp, phy_addr, IEEE_AUTONEGO_ADVERTISE_REG, control);
XEmacPs_PhyRead(xemacpsp, phy_addr, IEEE_1000_ADVERTISE_REG_OFFSET,
                                &control);
control |= ADVERTISE_1000;
\verb|XEmacPs_PhyWrite(xemacpsp, phy\_addr, IEEE_1000_ADVERTISE\_REG_OFFSET,control);
\verb|XEmacPs_PhyWrite(xemacpsp, phy\_addr, IEEE_PAGE\_ADDRESS\_REGISTER, 0);XEmacPs_PhyRead(xemacpsp, phy_addr, IEEE_COPPER_SPECIFIC_CONTROL_REG,
                                &control);
control | = (7 \ll 12); /* max number of gigabit attempts */
control | = (1 \ll 11); /* enable downshift */
XEmacPs_PhyWrite(xemacpsp, phy_addr, IEEE_COPPER_SPECIFIC_CONTROL_REG,
                                control);
XEmacPs_PhyRead(xemacpsp, phy_addr, IEEE_CONTROL_REG_OFFSET, &control);
control |= IEEE_CTRL_AUTONEGOTIATE_ENABLE;
control |= IEEE_STAT_AUTONEGOTIATE_RESTART;
XEmacPs_PhyWrite(xemacpsp, phy_addr, IEEE_CONTROL_REG_OFFSET, control);
XEmacPs_PhyRead(xemacpsp, phy_addr, IEEE_CONTROL_REG_OFFSET, &control);
```

```
CONTrol |= IEEE CTRL RESET MASK;
XEmacPs_PhyWrite(xemacpsp, phy_addr, IEEE_CONTROL_REG_OFFSET, control);
while (1) {
        XEmacPs_PhyRead(xemacpsp, phy_addr, IEEE_CONTROL_REG_OFFSET, &control);
        if (control & IEEE CTRL RESET MASK)
                 continue;
        else
                 break;
\mathbf{\bar{j}}XEmacPs_PhyRead(xemacpsp, phy_addr, IEEE_STATUS_REG_OFFSET, &status);
xil printf ("Waiting for PHY to complete autonegotiation. \r\n");
while ( ! (status & IEEE STAT AUTONEGOTIATE COMPLETE) ) {
        sleep(1);XEmacPs PhyRead(xemacpsp, phy addr,
                                          IEEE COPPER SPECIFIC STATUS REG 2, & temp);
        timeout_counter++;
        if (timeout_counter == 30) {
                 xil_printf("Auto negotiation error \r\n");
                 return;
        \mathbf{1}XEmacPs_PhyRead(xemacpsp, phy_addr, IEEE_STATUS_REG_OFFSET, &status);
\mathbf{I}xil_printf("autonegotiation complete \r\n");
XEmacPs PhyRead(xemacpsp, phy addr, 0x1f,
                                  &status_speed);
if ( (status speed \epsilon 0x40) == 0x40)/* 1000Mbps */
        return 1000;
```

```
else if ( (status speed \& 0x20) == 0x20)/* 100Mbps */
                 return 100;
        else if ( (status speed & 0x10) == 0x10)/* 10Mbps */
                 return 10;
        else
                 return 0;
        return XST_SUCCESS;
\mathbf{F}
```
#### 8) Modify the function "get\_IEEE\_phy\_speed" to add support for KSZ9031

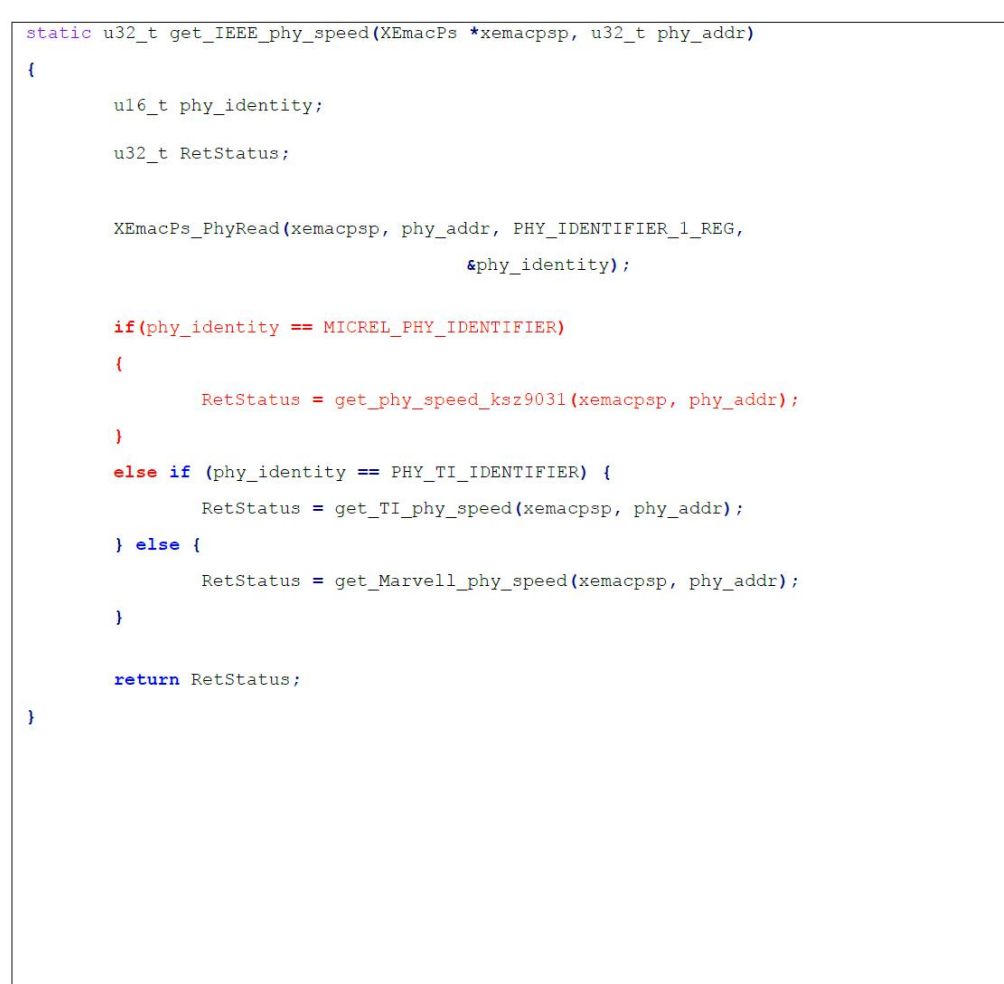

# **3.2 Create an APP based on the LWIP template**

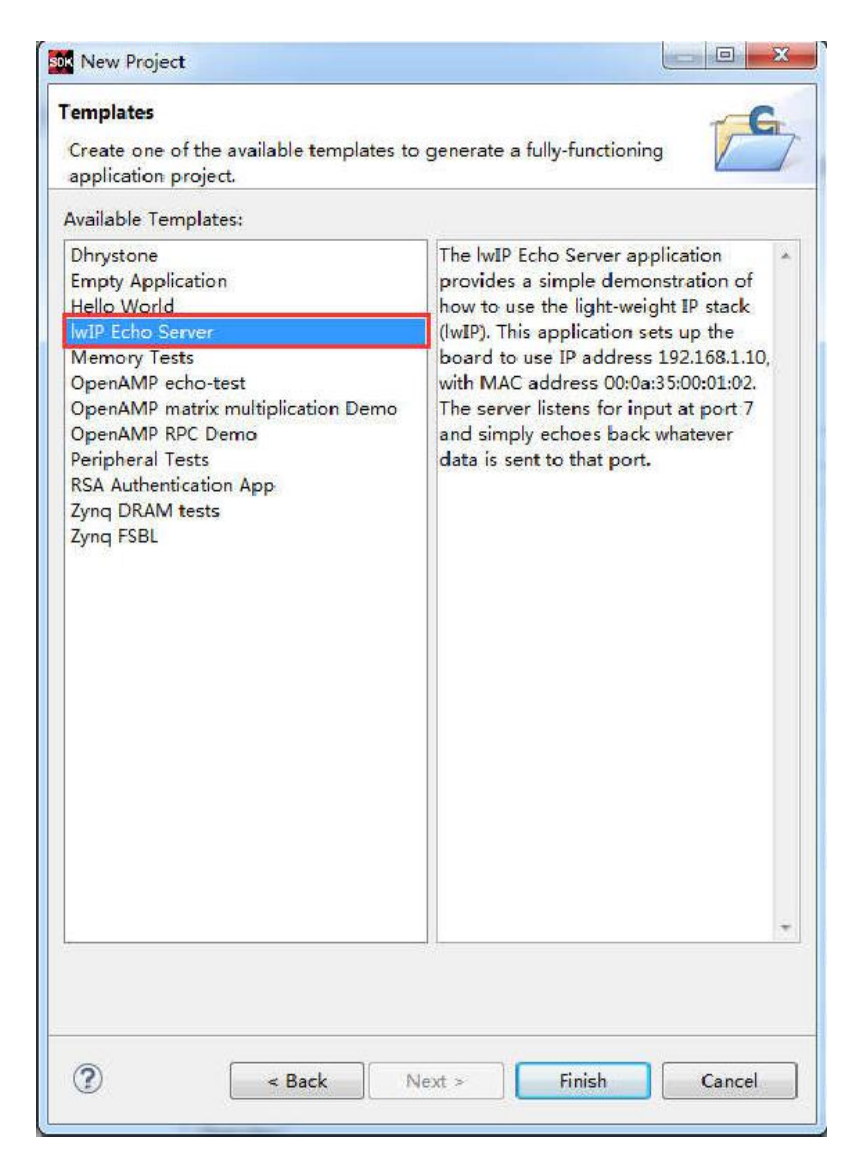

Figure 3-5: Create an APP based on the LWIP template

#### **3.3 Download debugging**

If the system has both a PS Ethernet controller and a PL AXI Ethernet controller, the LWIP template will select the PL AXI Ethernet controller by default. We first test the PL port Ethernet. The test environment requires a router that supports "dhcp". The FPGA development board connects to the router to automatically obtain the IP address. The experiment host and the FPGA development board are in a network and can communicate with each other.

#### **3.4 PL port Ethernet Test**

- $\triangleright$  Connect the serial port to open the serial debugging terminal, connect the PL Ethernet cable to the router (ETH1), and only use ETH1 in the VIvado project, so other ports are not available.
- $\triangleright$  Run the SDK

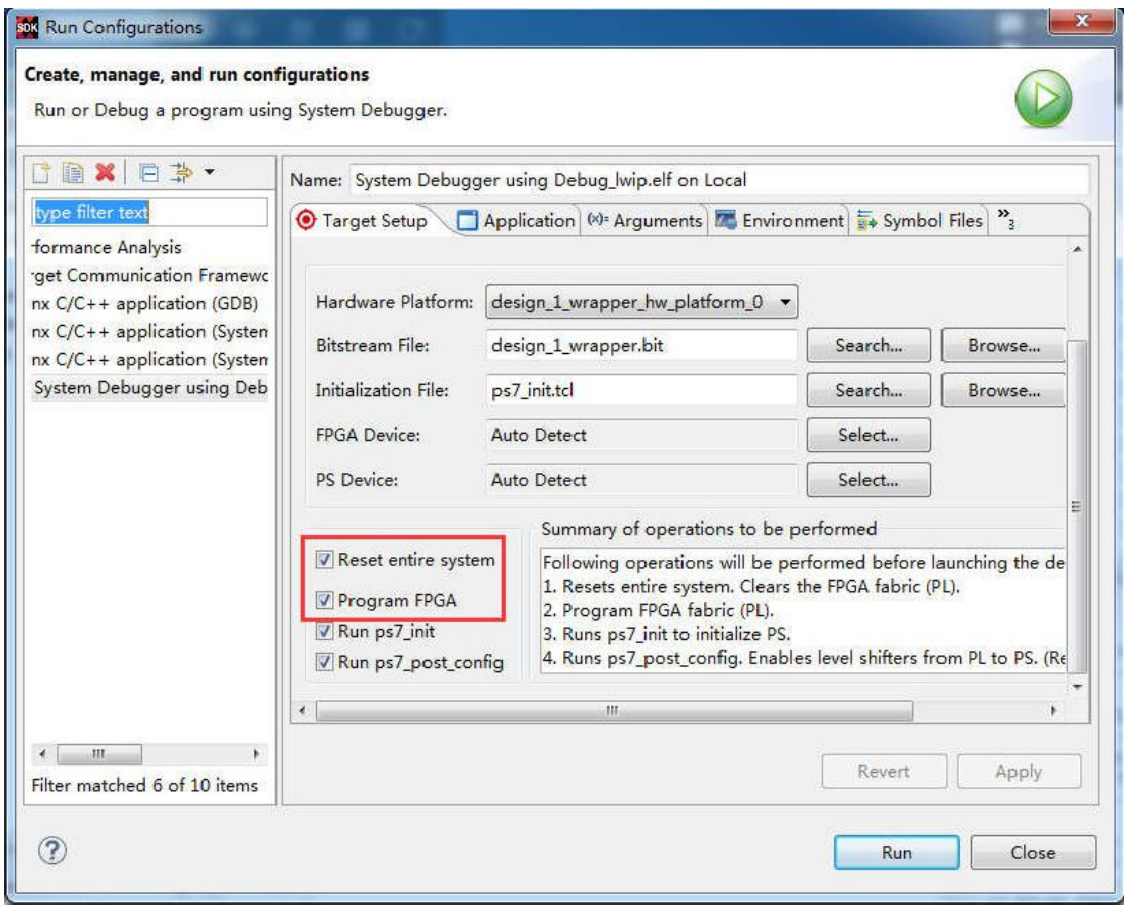

Figure 3-6: Run Configuration

You can see that the serial port prints some information, you can see that the address is automatically obtained as "192.168.1.68", the connection speed is 1000Mbps, and the tcp port is 7

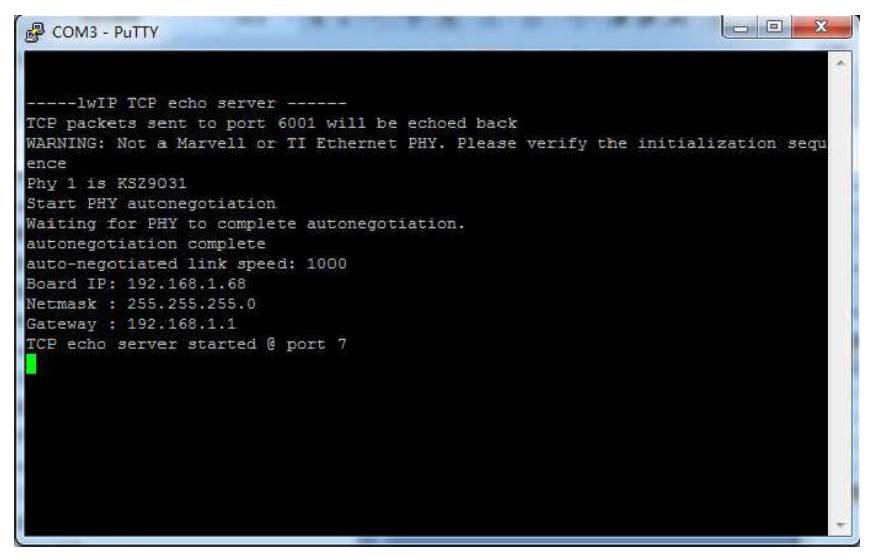

Figure 3-7: Board IP

Connect using telnet

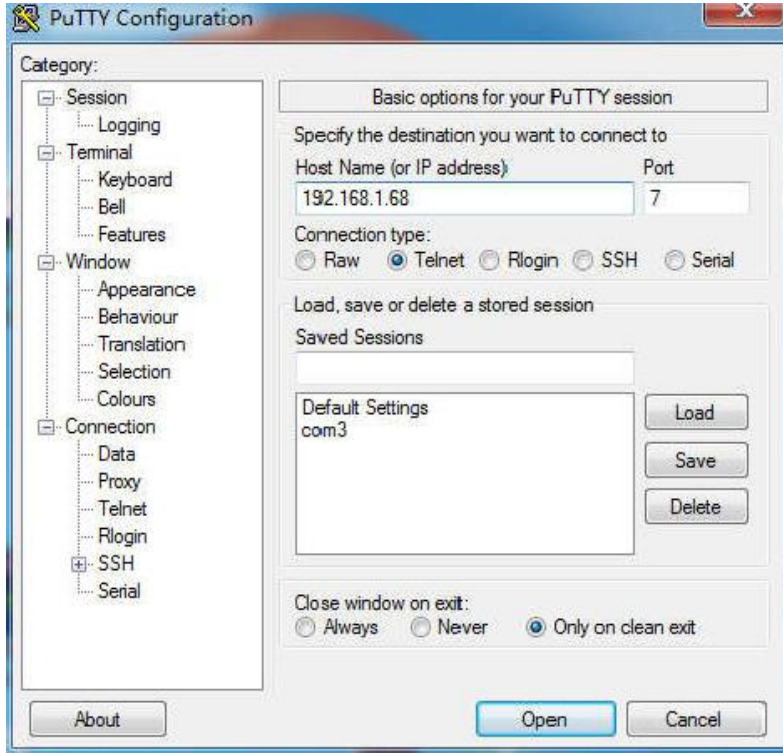

Figure 3-8: Board IP

The development board returns the same character when entering a character

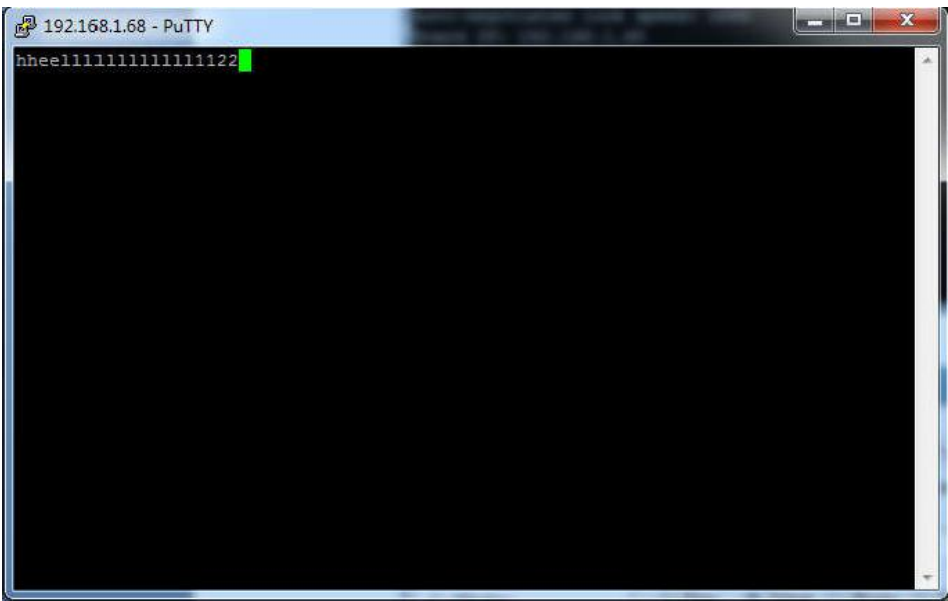

Figure 3-9: Returns the same character when entering a character

# **3.4.1**: **Test other channels**

By default, the program uses the first network port of the PL end, and can test other channels by modifying the file platform\_config.h.

#define PLATFORM\_EMAC\_BASEADDR\_XPAR\_AXI\_ETHERNET\_0\_BASEADDR Test channel 1 #define PLATFORM\_EMAC\_BASEADDR\_XPAR\_AXI\_ETHERNET\_1\_BASEADDR Test channel 2

#define PLATFORM\_EMAC\_BASEADDR\_XPAR\_AXI\_ETHERNET\_2\_BASEADDR Test channel 3 #define PLATFORM\_EMAC\_BASEADDR\_XPAR\_AXI\_ETHERNET\_3\_BASEADDR Test channel 4

Due to the LWIP library itself, it is not possible to test multiple channels at the same time. If you use a Linux system, you can easily use multiple channels.

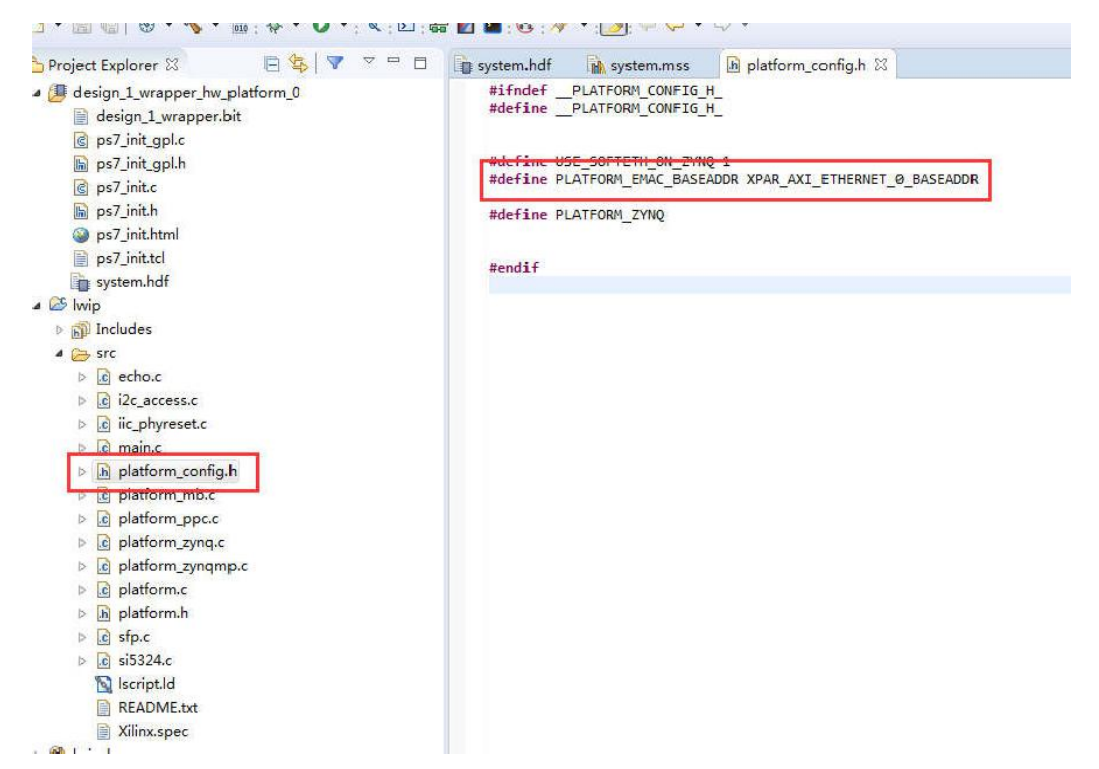

Figure 3-10: Test other channels by modifying the file platform\_config.h

# **3.5 PS port Ethernet Test**

 $\triangleright$  Modify BSP settings

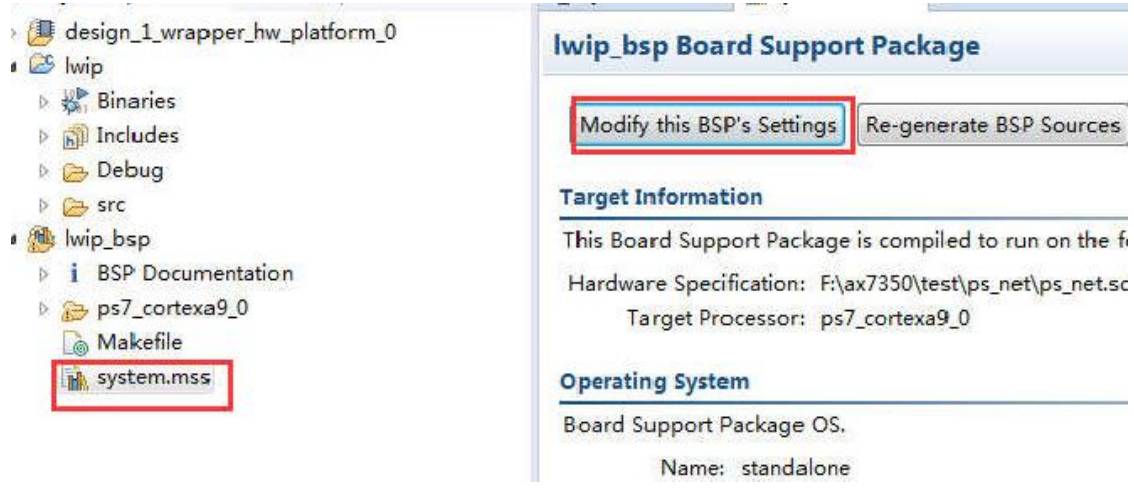

Figure 3-11: Modify BSP settings

 $\triangleright$  "use axieth on zynq" is changed to 0, using PS Ethernet

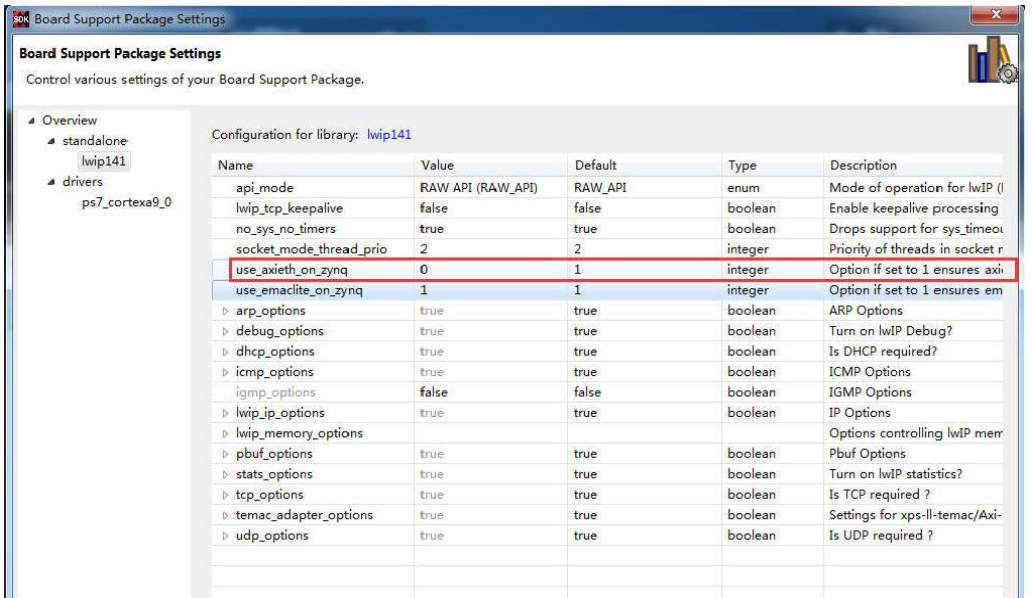

Figure 3-12: "use\_axieth\_on\_zynq" is changed to 0

Modify the "platform\_config.h" file

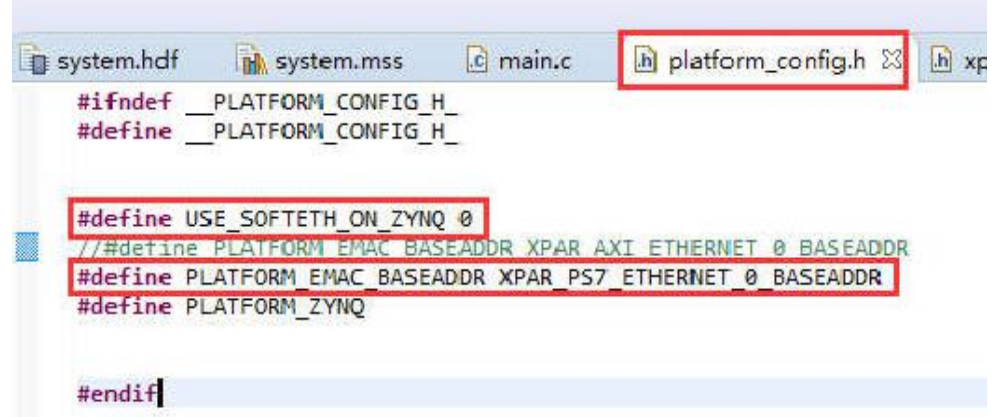

Figure 3-13: Modify the "platform\_config.h" file

- $\triangleright$  Network cable connects PS end Ethernet to router
- $\triangleright$  Run the program and observe the serial output

| Phy 1 is KSZ9031                                                                                                    |  |
|----------------------------------------------------------------------------------------------------|--|
| Start PHY autonegotiation                                                                                                    |  |
| Waiting for PHY to complete autonegotiation.                                                                                                  |  |
| autonegotiation complete                                                                                                    |  |
| auto-negotiated link speed: 1000                                                                                                    |  |
| Board IP: 192.168.1.68                                                                                                    |  |
| Netmask : 255.255.255.0                                                                                                    |  |
| Gateway : 192.168.1.1                                                                                                    |  |
| TCP echo server started @ port 7                                                                                                    |  |
| -----lwIP TCP echo server ------                                                                                                    |  |
| TCP packets sent to port 6001 will be echoed back<br>WARNING: Not a Marvell or TI Ethernet PHY. Please verify the initialization sect<br>ence |  |
| Start PHY autonegotiation                                                                                                    |  |
| Waiting for PHY to complete autonegotiation.                                                                                                  |  |
| autonegotiation complete                                                                                                    |  |
| link speed for phy address 1: 1000                                                                                                    |  |
| Board IP: 192.168.1.68                                                                                                    |  |
| Netmask : 255.255.255.0                                                                                                    |  |
| Gateway : 192.168.1.1<br>TCP echo server started @ port 7                                                                                     |  |

Figure 3-14: Run the program and observe the serial Output

# **Part 4: Application under petalinux**

This section describes how to configure multiple Ethernet drivers in petalinux.

# **4.1 Create a petalinux project**

Copy the \*.sdk folder to the linux system and use it for petalinux

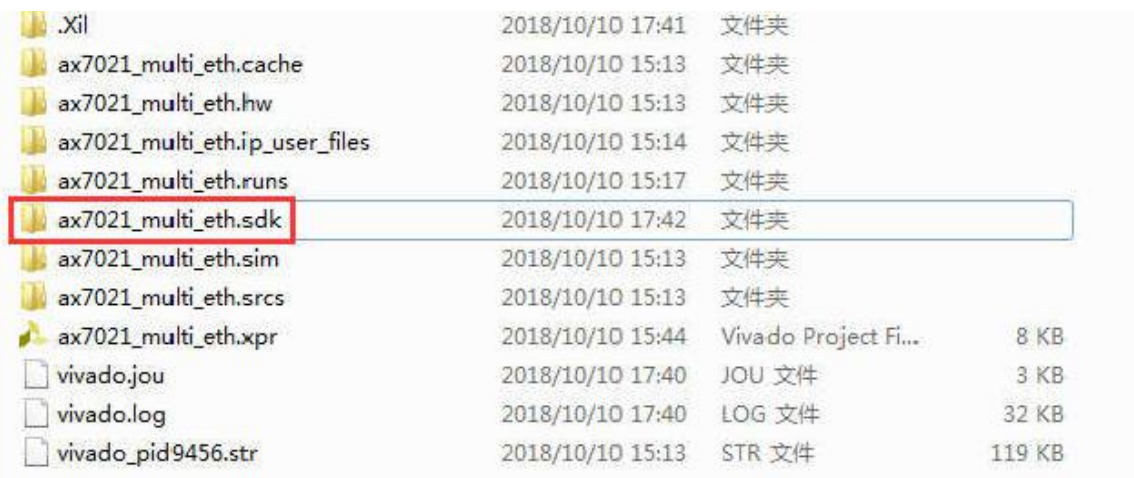

#### Figure 4-1: Copy the \*.sdk folder to the linux system

Open

terminal

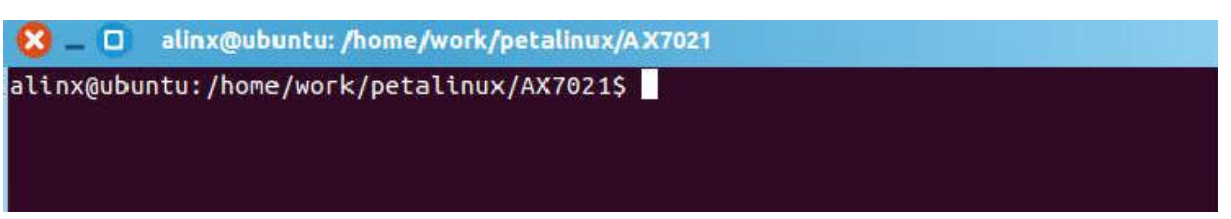

### Figure 4-2: Open the Terminal

Enter the command in Figure 4-3 for petalinux and VIVADO software environment variable settings

source /opt/pkg/petalinux/settings.sh

source /opt/Xilinx/Vivado/2017.4/settings64.sh

Figure 4-3: Software Environment Variable Settings

petalinux-create --type project --template zynq --name axi\_eth

Figure 4-4: Create a Petalinux Project

After the project is created, petalinux will automatically create a project directory "axi\_eth" and run the command to enter the directory.

cd axi\_eth

Figure 4-5: Run theCcommand to enter the directory "axi\_eth"

# **4.2 Configure petalinux hardware related information**

Run the command in Figure 4-6 to configure the hardware information of the petalinux project. "../\*.sdk/" is the hardware information directory exported by VIVADO. After the command is run, a configuration interface will pop up.

Here you can mainly configure the startup method. The following describes how to configure the startup mode. The default configuration starts from the startup of the SD card. If you need to modify it, you can directly "Save"and then "Exit" to exit.

"sdk" to be modified according to the actual file name

```
petalinux-config --get-hw-description ../*.sdk/
```
Figure 4-6: Configure the hardware information of the petalinux project

Then petalinux started the automatic configuration process, there are some warnings, no errors.

#### **4.3 Modify the device tree**

Find the "system-top.dts" file in the project directory, which is the top-level file for the device tree.

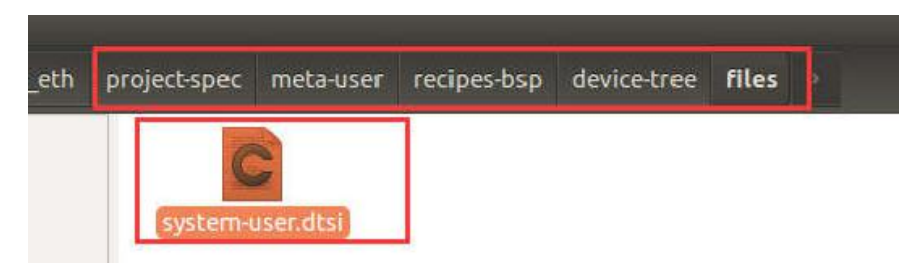

Figure 4-7: "system-top.dts" file in the Project Directory

Modify the system-user.dtsi content to:

```
/include/ "system-conf.dtsi"
/{
       model = "Zynq ALINX Development Board";
       compatible = "alinx, axi eth", "xlnx, zynq-7000";
       usb_phy0: usb_phy@0 {
               compatible = "ulpi-phy";
               #phy-cells = <0>;
               reg = <0xe0002000 0x1000>;
               view-port = <0x0170;
               drv-vbus;
       \}\}&usb0{
       usb-phy = <&usb_phy0>;
\};
```

```
&sdhci0 {
       u-boot, dm-pre-reloc;
\};
&uart1{
       u-boot, dm-pre-reloc;
\}&flash0{
       compatible = "micron,m25p80", "w25q256", "spi-flash";
\};
&gem0{
       phy-handle = <&ethernet_phy>;
       ethernet_phy: ethernet-phy@1 {
               reg = <1>;
               device_type = "ethernet-phy";
       \};
\};
&axi_ethernet_0 {
       local-mac-address = [00 0a 35 00 03 22];
       phy-handle = <&phy1>;
       xlnx, has-mdio = <0x1>;
```

```
phy-mode = "rgmii";mdio {
               phy1: phy@1 {
                       device_type = "ethernet-phy";
                       reg = <1>;
               \};
       \};
\};
&axi_ethernet_1 {
       local-mac-address = [00 0a 35 00 03 23];
        phy-handle = <&phy2>;
       xlnx, has-mdio = <0x1>;
        phy-mode = "rgmii";
        mdio {
               phy2: phy@1{device_type = "ethernet-phy";
                       reg = <1>;
               \}\};
\};
&axi_ethernet_2 {
        local-mac-address = [00 0a 35 00 03 24];
        phy-handle = <&phy3>;
        xlnx, has-mdio = <0x1>;
```

```
phy-mode = "rgmii";midio {
               phy3: phy@1 {
                       device_type = "ethernet-phy";
                       reg = <1>;
               \}\}\}&axi_ethernet_3 {
       local-mac-address = [00 0a 35 00 03 25];
       phy-handle = <&phy4>;
       xlnx, has-mdio = <0x1>;
       phy-mode = "rgmii";
       mdio {
               phy4: phy@1 {
                       device_type = "ethernet-phy";
                       reg = <1>;
               \}\}\};
```
# **4.4 Configuring the kernel**

Enter the command in Figure 4-8 to configure the kernel.

petalinux-config-c kernel

Figure 4-8: Command to configure the kernel

# **4.4.1**: **Configure phy driver**

Select "<\*> Micrel PHYs" in the "Device Drivers > Network device support > PHY Device support and infrastructure", then "Save", and finally "Exit" to exit the configuration interface.

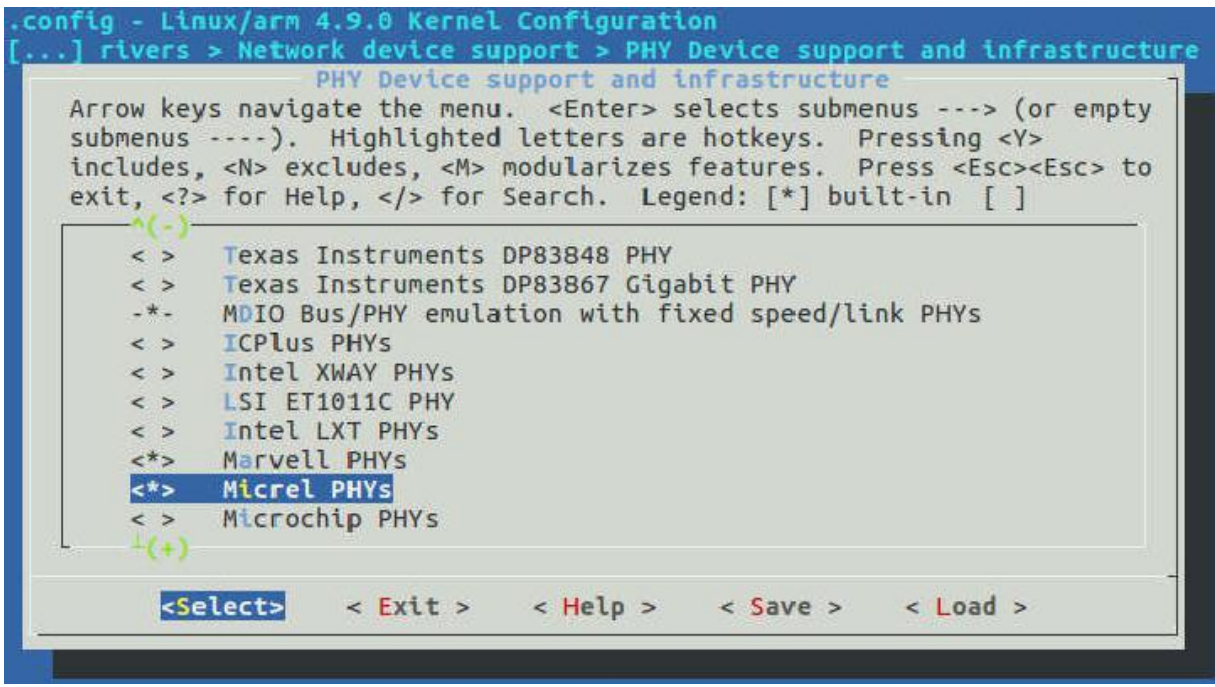

Figure 4-9: Configure phy driver

#### **4.5 Configuring the root file system**

Do not make any changes to the linux root file system. If you need to modify the root file system, you can run the following command in Figure 4-10:

```
petalinux-build
```
Figure 4-10: Modify the Root File System

#### **4.6 Build petalinux**

Run the command in Figure 4-11 to compile and build the petalinux project.

petalinux-build

Figure 4-11: Compile and build the petalinux project

#### **4.7 Start petalinux from SD card**

Run the command in Figure 4-12 to generate the startup file.

petalinux-package --boot --fsbl ./images/linux/zynq\_fsbl.elf --fpga --uboot --force

Figure 4-12: Generate the startup file

Copy the BOOT.BIN and image.ub files to the FAT32 partition of the SD card

#### **4.8 Configuring the Ethernet port**

First use the serial terminal tool to log in to the system, use the root account, password root

Enter the following configuration Ethernet IP address and start it as follows

ifconfig eth1 192.168.1.101 netmask 255.255.255.0 up

ifconfig eth2 192.168.1.102 netmask 255.255.255.0 up

ifconfig eth3 192.168.1.103 netmask 255.255.255.0 up

ifconfig eth4 192.168.1.104 netmask 255.255.255.0 up

Figure 4-13: Configuration Ethernet IP address

```
PetaLinux 2017.4 axi_eth /dev/ttyPS0
axi_eth login: root
Password:
root@axi_eth: "# ifconfig eth1 192.168.1.101 netmask 255.255.255.0 up
IPv6: ADDRCONF(NETDEV_UP): eth1: link is not ready<br>root@axi_eth:~# ifconfig eth2 192.168.1.102 netmask 255.255.255.0 up<br>IPv6: ADDRCONF(NETDEV_UP): eth2: link is not ready
root@axi_eth: "# ifconfig eth3 192.168.1.103 netmask 255.255.255.0 up
IPv6: ADDRCONF(NETDEV_UP): eth3: link is not ready
root@axi_eth: 4 ifconfig eth4 192.168.1.104 netmask 255.255.255.0 up<br>IPv6: ADDRCONF(NETDEV_UP): eth4: link is not ready
root@axi_eth: "# xilinx_axienet 41000000.ethernet eth1: Link is Down
xilinx_axienet 41040000.ethernet eth2: Link is Down
xilinx_axienet 41080000.ethernet eth3: Link is Down
xilinx_axienet 410c0000.ethernet eth4: Link is Down
xilinx_axienet 41040000.ethernet eth2: Link is Up - 1Gbps/Full - flow control rx/tx
IPv6: ADDRCONF (NETDEV_CHANGE): eth2: link becomes ready
 root@axi_eth:<sup>~#</sup>
```
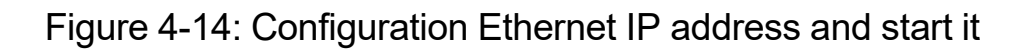

Run "ifconfig" command to view status

|                  | rootwaxi_eth: # ifconfig                                                                                                    |
|------------------|----------------------------------------------------------------------------------------------------|
| eth0             | Link encap:Ethernet HWaddr 00:0A:35:00:1E:53<br>inet addr:192.168.1.46 Bcast:192.168.1.255 Mask:255.255.255.0<br>inet6 addr: fe80::20a:35ff:fe00:1e53%1o/64 Scope:Link<br>UP BROADCAST RUNNING MULTICAST MTU:1500 Metric:1<br>RX packets: 10 errors: 0 dropped: 1 overruns: 0 frame: 0<br>TX packets:8 errors:0 dropped:0 overruns:0 carrier:0<br>collisions: 0 txqueuelen: 1000<br>RX bytes: 3419 (3.3 KiB) TX bytes: 1192 (1.1 KiB)<br>Interrupt:27 Base address:0xb000 |
| ethi             | Link encap:Ethernet HWaddr 00:0A:35:00:03:22<br>inet addr:192.168.1.101  Bcast:192.168.1.255  Mask:255.255.255.0<br>UP BROADCAST MTU: 1500 Metric: 1<br>RX packets: 0 errors: 0 dropped: 0 overruns: 0 frame: 0<br>TX packets: 0 errors: 0 dropped: 0 overruns: 0 carrier: 0<br>collisions: 0 txqueuelen: 1000<br>RX bytes:0 (0.0 B) TX bytes:0 (0.0 B)                                                                                                    |
| eth <sub>2</sub> | Link encap:Ethernet HWaddr 00:0A:35:00:1E:53<br>inet addr: 192.168.1.102 Bcast: 192.168.1.255 Mask: 255.255.255.0<br>inet6 addr: fe80::20a:35ff:fe00:1e53%lo/64 Scope:Link<br>UP BROADCAST MTU:1500 Metric:1<br>RX packets: 532 errors: 0 dropped: 0 overruns: 0 frame: 0<br>TX packets:13 errors:0 dropped:0 overruns:0 carrier:0<br>collisions: 0 txqueuelen: 1000<br>RX bytes:77058 (75.2 KiB) TX bytes:998 (998.0 B)                                                  |
| eth3             | Link encap:Ethernet HWaddr 00:0A:35:00:03:24<br>inet addr:192.168.1.103 Bcast:192.168.1.255 Mask:255.255.255.0<br>UP BROADCAST MTU: 1500 Metric: 1<br>RX packets: 0 errors: 0 dropped: 0 overruns: 0 frame: 0<br>TX packets: 0 errors: 0 dropped: 0 overruns: 0 carrier: 0<br>collisions: 0 txqueuelen: 1000<br>RX bytes:0 (0.0 B) TX bytes:0 (0.0 B)                                                                                                    |
| eth4             | Link encap:Ethernet HWaddr 00:0A:35:00:03:25<br>inet addr: 192. 168. 1. 104 Bcast: 192. 168. 1. 255 Mask: 255. 255. 255. 0<br>UP BROADCAST MTU: 1500 Metric: 1<br>RX packets: 0 errors: 0 dropped: 0 overruns: 0 frame: 0<br>TX packets: 0 errors: 0 dropped: 0 overruns: 0 carrier: 0<br>collisions: 0 txqueuelen: 1000<br>RX bytes:0 (0.0 B) TX bytes:0 (0.0 B)                                                                                                    |
| lo               | Link encap:Local Loopback<br>inet addr:127.0.0.1 Mask:255.0.0.0<br>inet6 addr: ::1%1/128 Scope:Host<br>UP LOOPBACK RUNNING MTU: 65536 Metric: 1<br>RX packets:2356 errors:0 dropped:0 overruns:0 frame:0<br>TX packets: 2356 errors: O dropped: O overruns: O carrier: 0<br>collisions: 0 txqueuelen: 1<br>RX bytes:685456 (669.3 KiB) TX bytes:685456 (669.3 KiB)                                                                                                    |

Figure 4-15: Configuring the Ethernet port

# **4.9 Test the Ethernet port**

Plug the first PL port Ethernet port (ETH1) into the cable, Use eth1 to ping

192.168.1.10 in the LAN

**ping -I eth1 192.168.1.10**

|  |  | root@axi_eth: "# ping -I eth1 192.168.1.10      |  |                                                        |  |
|--|--|-------------------------------------------------|--|--------------------------------------------------------|--|
|  |  | PING 192.168.1.10 (192.168.1.10): 56 data bytes |  |                                                        |  |
|  |  |                                                 |  | 64 bytes from 192.168.1.10: seq=0 ttl=64 time=0.382 ms |  |
|  |  |                                                 |  | 64 bytes from 192.168.1.10: seq=1 ttl=64 time=0.207 ms |  |
|  |  |                                                 |  | 64 bytes from 192.168.1.10: seq=2 tt1=64 time=0.197 ms |  |
|  |  |                                                 |  | 64 bytes from 192.168.1.10: seq=3 ttl=64 time=0.183 ms |  |
|  |  |                                                 |  | 64 bytes from 192.168.1.10: seq=4 ttl=64 time=0.177 ms |  |

Figure 4-16: Test the Ethernet port

# **Part 5: Q&A**

#### **5.1 Petalinux Startup Error**

If the error shown in Figure 5-1 appears, you can format the sd card and try again.

```
U-Boot 2015.07 (Oct 12 2017 - 13:33:23 +0800)
 DRAM: ECC disabled 1 GiB
 DRAMI. Ext disabled 1 and<br>SF: Detected W25Q256 with page size 256 Bytes, erase size 4 KiB, total 32 MiB<br>*** Warning - bad CRC, using default environment
 In:serial
 out:<br>Err:<br>Net:
               serial
               serial
 Net: Gem.e000b000<br>U-BOOT for ax7021_multi_eth
U-BOOI TOT aX/OZI_multi_etn<br>
Gem.e000b000 waiting for PHY auto negotiation to complete........ TIMEOUT !<br>
Gem.e000b000: wo ithk.<br>
Hit any key to stop autoboot: 0<br>
Manufacturer ID: 3<br>
Manufacturer ID: 3<br>
Manufacturer ID: 3<br>
```
Figure 5-1: Petalinux Startup Error